# **Candidate Guide**

# **G.D.C. & A. Exam 2015 Online Application Form Filling and Submission Process**

**Prepared by:** Kamath Institute of Society Management and Training

From the year 2015, G.D.C. & A. Exam Application form is to be filled and submitted online. The following are the steps to be followed by a candidate willing to register for the G.D.C. & A. Exam.

First, visit the website [https://gdca.maharasthra.gov.in](https://gdca.maharasthra.gov.in/) from your web browser.

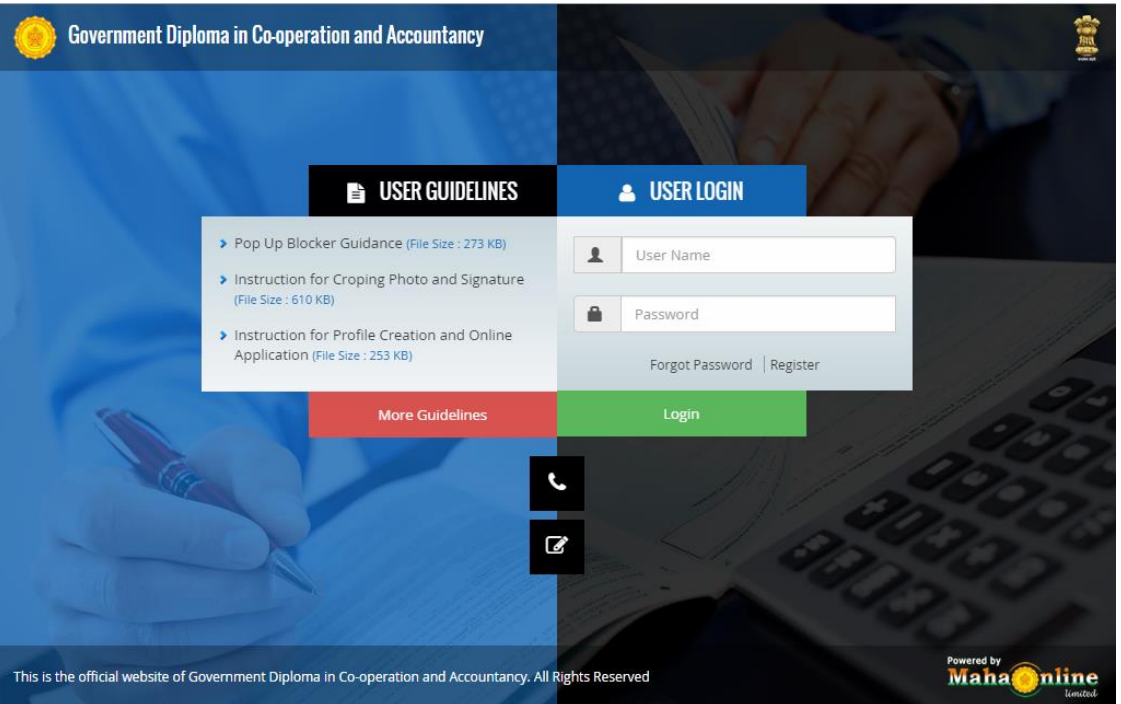

You will be welcomed by the homepage. In the left hand side, there are user guidelines in the form of PDF File.

- > Pop Up Blocker Guidance (File Size : 273 KB)
- > Instruction for Croping Photo and Signature (File Size: 610 KB)
- > Instruction for Profile Creation and Online Application (File Size : 253 KB)
- First guideline is about how to disable the pop-up blocker in the web browser.
- Second is the instruction for Cropping the Photo and Signature using Microsoft Paint.
- Third guideline consists of the list of documents to be scanned and uploaded during registration

**More Guidelines** 

More guidelines button will explain the entire form filling process in short.

To begin, click on Register

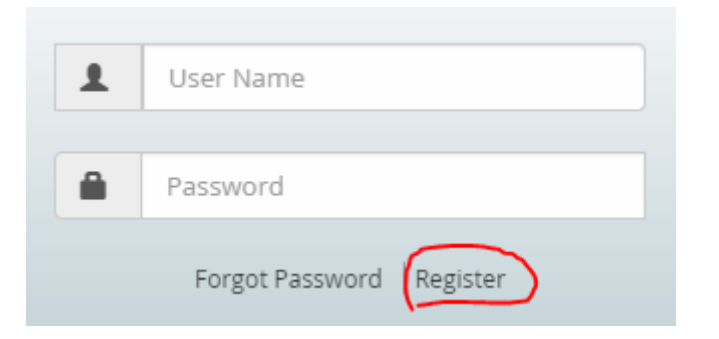

It will display a dialog box called 'New User Registration'

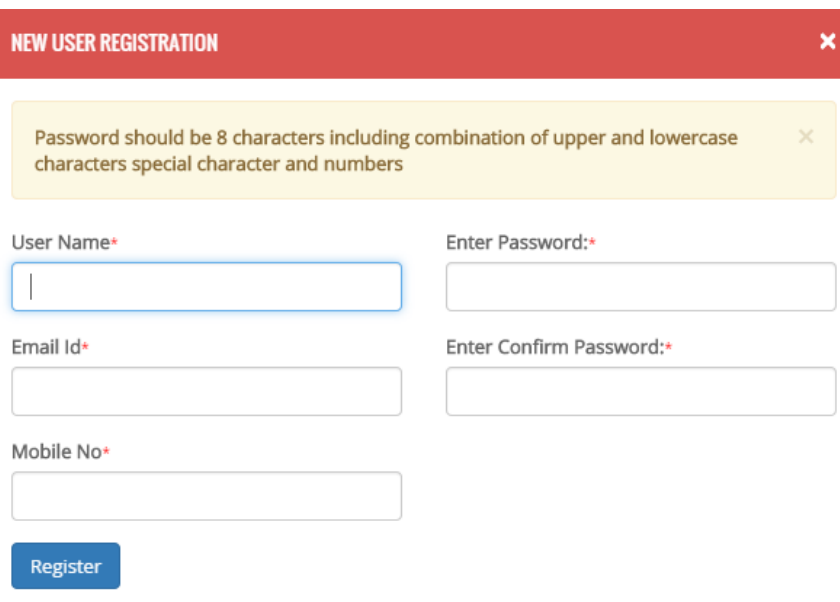

- First, Enter your username, for example 'kiran89'
- Then, enter your active email ID, for example 'harish.gupta@gmail.com'. Kindly use an active email ID. If you don't have an email ID, kindly create one Gmail ID by visiting [https://www.gmail.com/intl/en\\_us/mail/help/about.html](https://www.gmail.com/intl/en_us/mail/help/about.html) and click on 'Create an Account' on the top right corner of the webpage.
- Third, enter your Mobile Phone Number
- Fourth, enter your password. A password must have 8 characters with a combination of uppercase, lowercase, special characters and numbers. For Example *Geeta\_bg1*

Now, click on the register button. If all the data are valid, then you will receive a notification that you have completed your initial registration successfully. Remember this is just an initial account registration.

# **Please, preserve the Login ID and Password for future reference**

Now you will be directed to a webpage

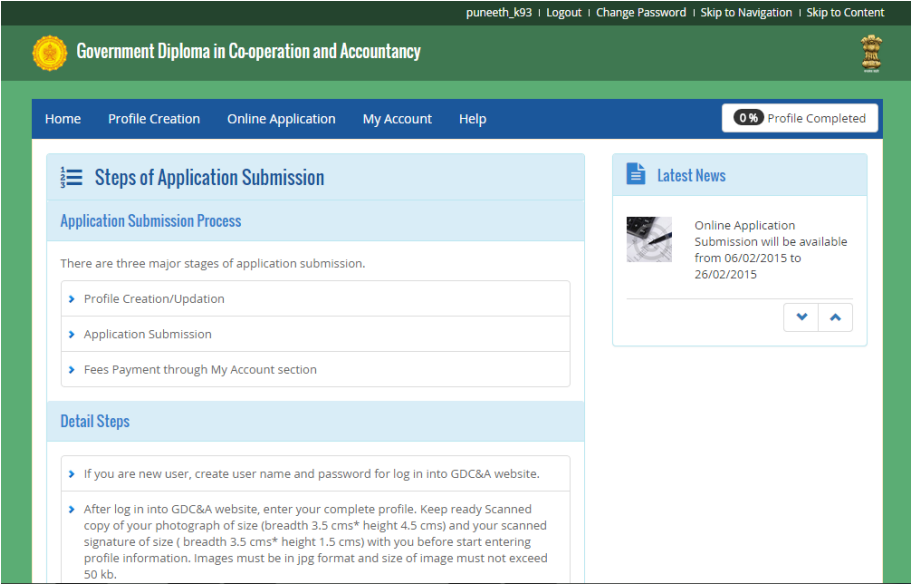

This webpage will have the same information as in the 'More Guidelines' section.

Now, click on the profile creation tab.

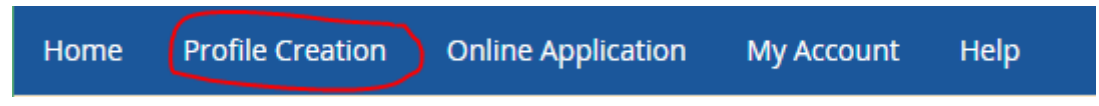

You will be taken to the *Personal Details* section

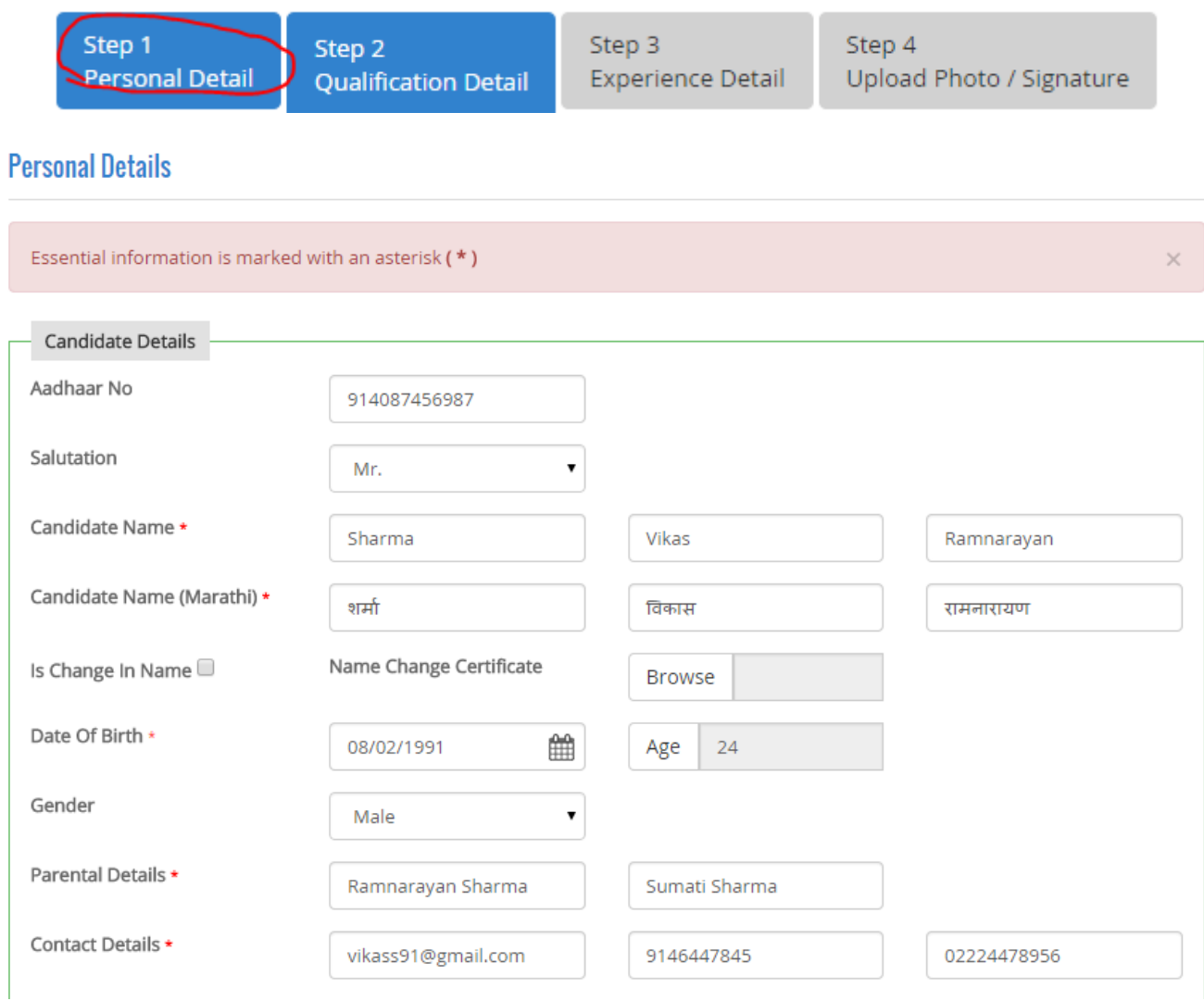

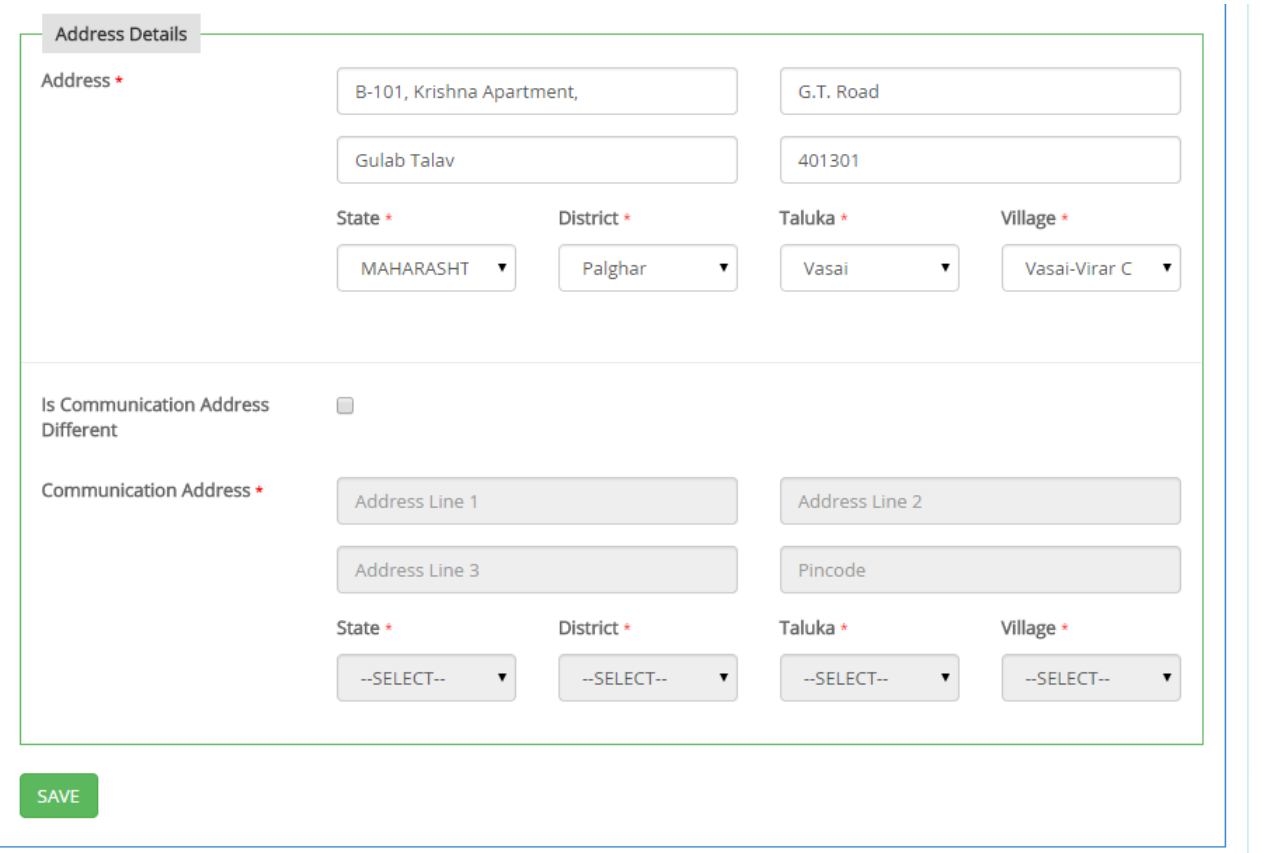

- Aadhar Number is optional.
- Enter your Name in English (Format: Surname Name Father's / Husband's Name)
- You also need to enter your name in Marathi. In order to do so, first open a new tab in your web browser and visit the link<http://www.google.com/intl/mr/inputtools/try>
- Type your name in Google Input Tools, then copy and paste each word in the respective text boxes in the G.D.C. & A. Candidate Details Section

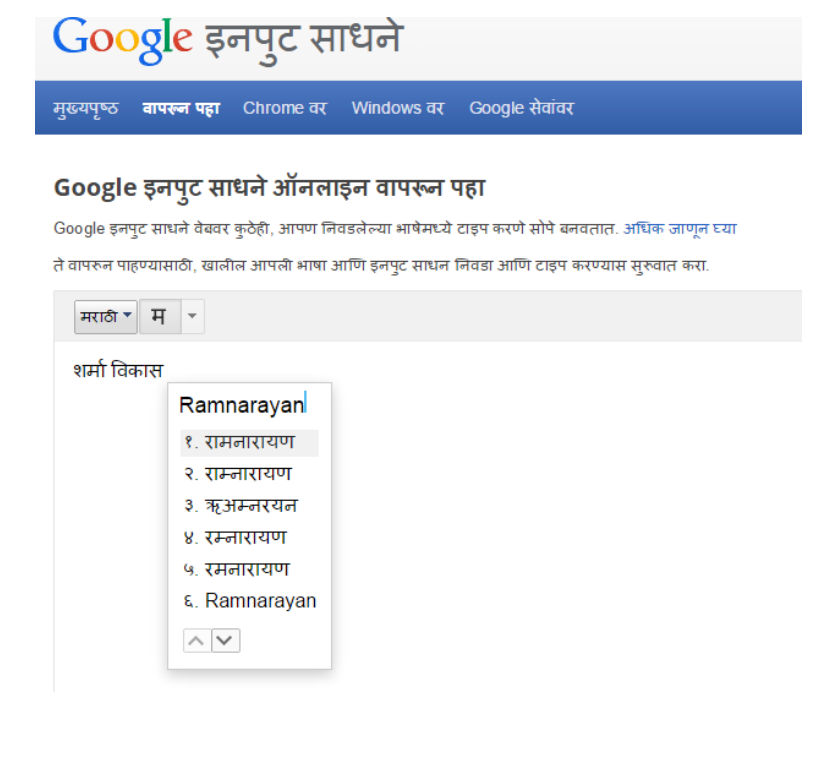

Then, enter your Date of Birth. Click on the Calander Icon

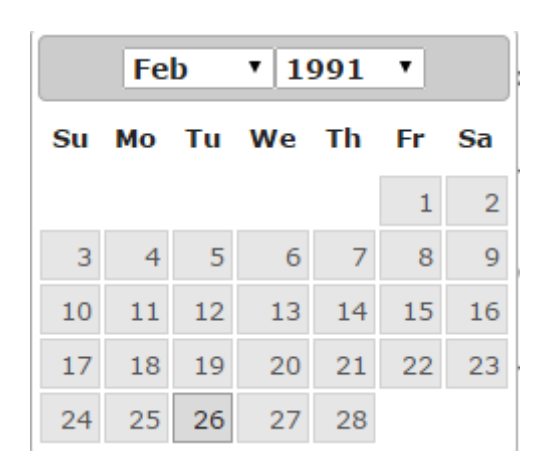

Select the Month and Year by clicking on the drop down list. Then click on the date of birth from the dates displayed. For Instance, if your date of birth is 26, then click on '26'.

- Select your gender
- Enter your parent's name in the respective text boxes
- Enter your email ID, mobile number and landline number.
- Enter your address
- Now, click on the save button

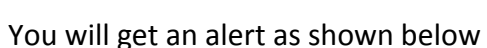

Personal Details Saved Successfully.

Then, move on by clicking on Step 2: Qualification Details

## **Step 2:** *Qualification Detail*

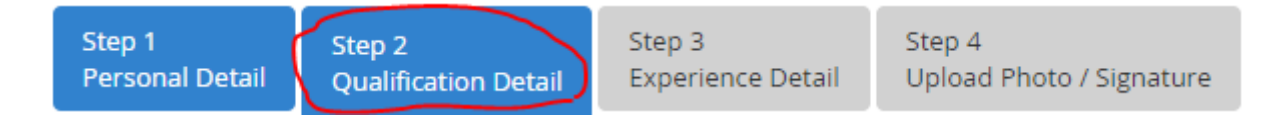

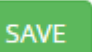

# **Qualification Details**

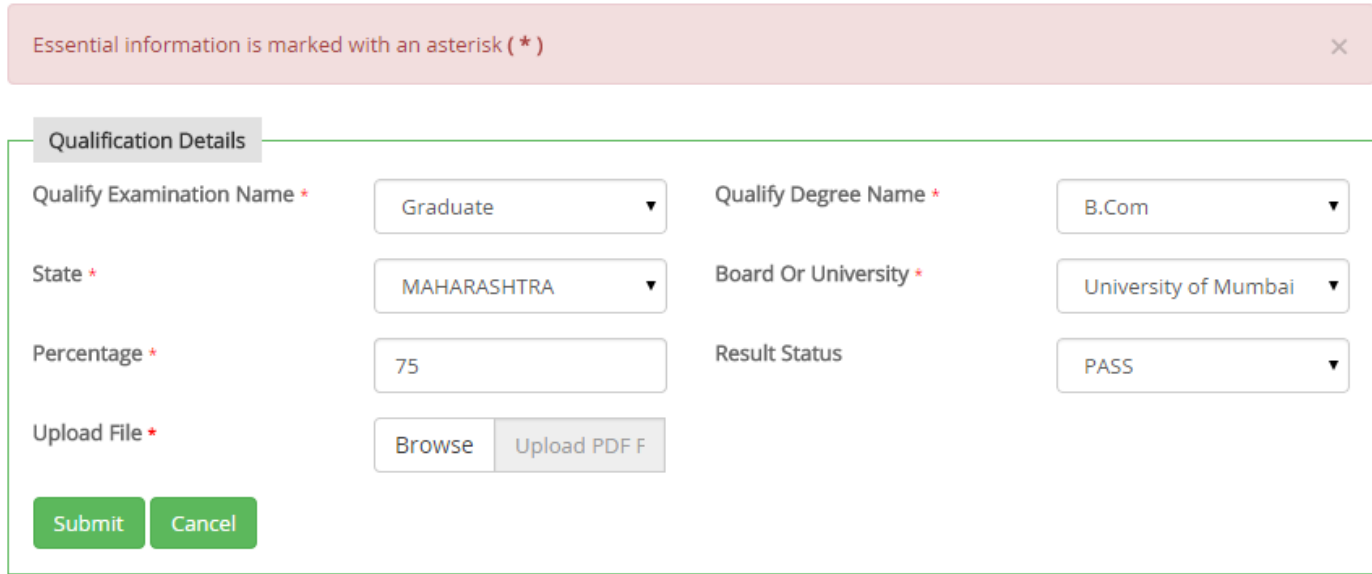

Enter the details of your highest qualification.

Upload the scanned copy of your:

- Graduation Certificate (if the candidate is a graduate); or
- HSC Marksheet & Certificate (if the candidate is HSC Passed); or
- SSC Marksheet & Certificate (if the candidate is SSC Passed)

Kindly note that the file should be in .pdf Format

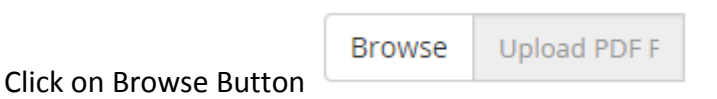

Select the file from your computer directory and click on 'open'

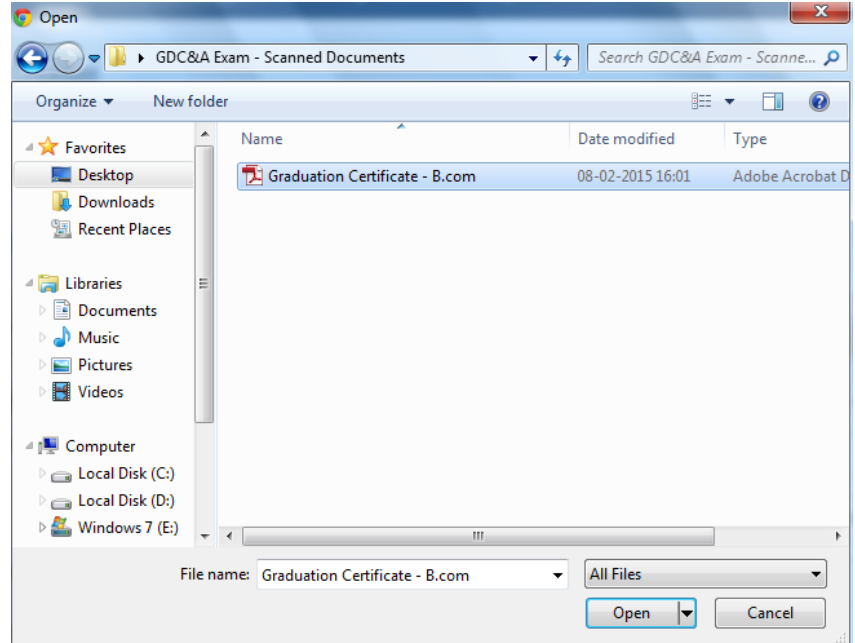

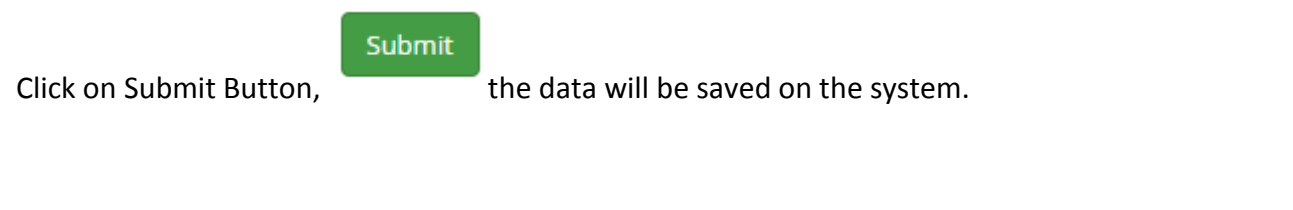

# **Step 3:** *Experience Details*

٠

÷.

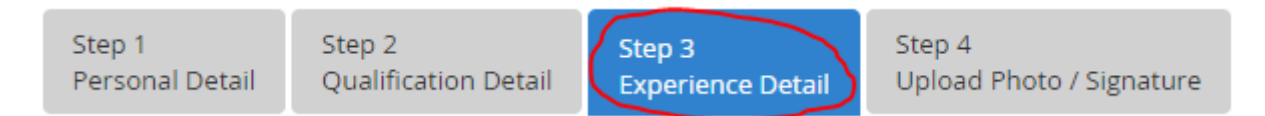

This step is important for HSC & SSC passed candidates who have worked in Co-operative Establishments and Agriculture Product Market Committee (APMC). The form has an option called 'Type of Organization' which has only 4 options i.e. mentioned below.

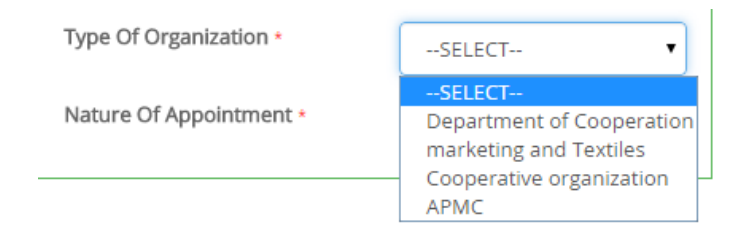

The following is the snapshot of Experience Details Webpage

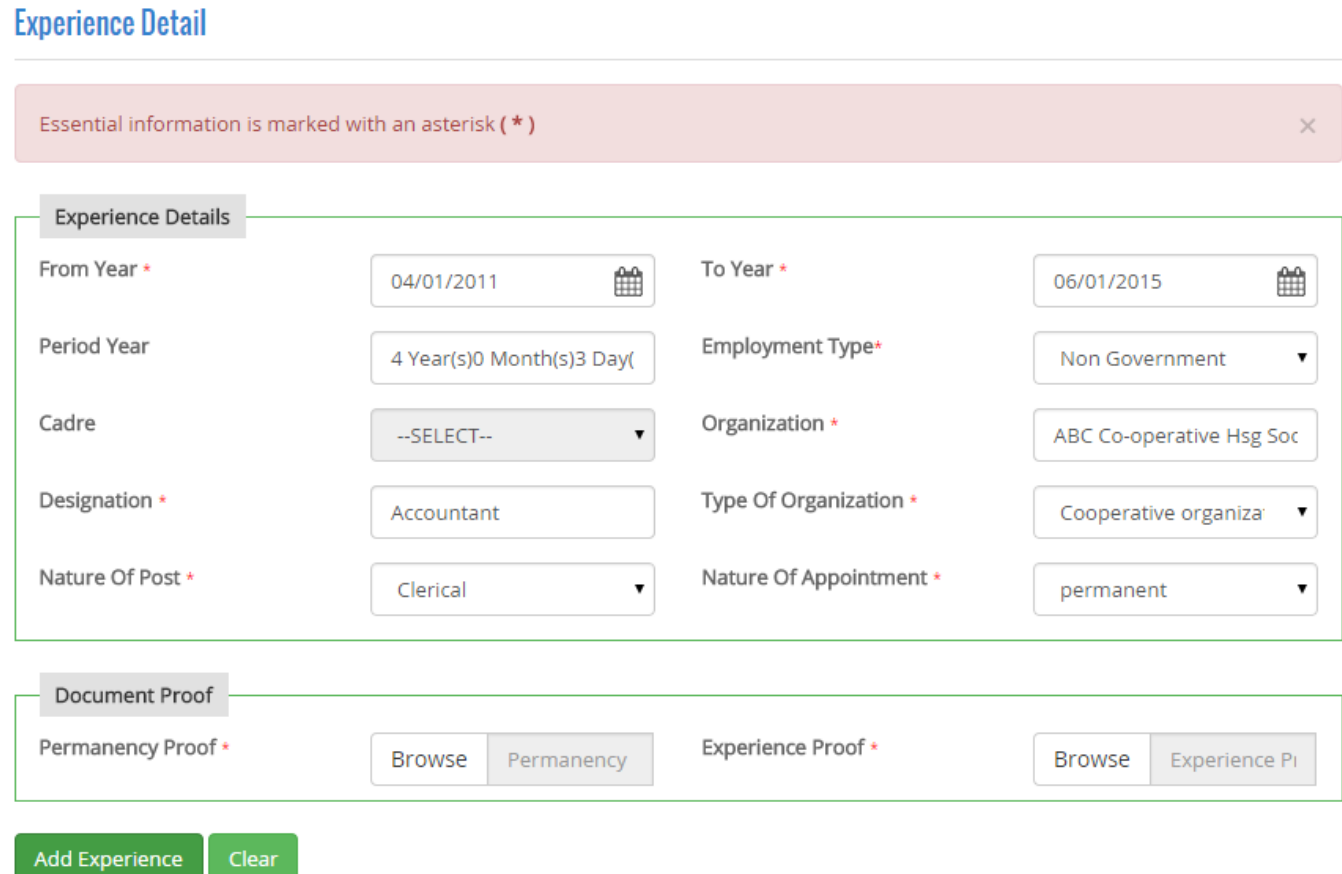

- Enter the Date of Start and end of the service.
- Period Year will be automatically entered by the system
- Select the Employment Type (Government or Non-Government)
- Enter the name of the organisation
- Enter the designation (E.g. Accountant)
- Enter the type of organisation (E.g. ABC Co-operative Housing Society)
- Select the Nature of Post held
- Select the nature of appointment

Here, one needs to upload the proof of permanency and experience in .pdf format

### **Step 4:** *Upload Photo and Signature*

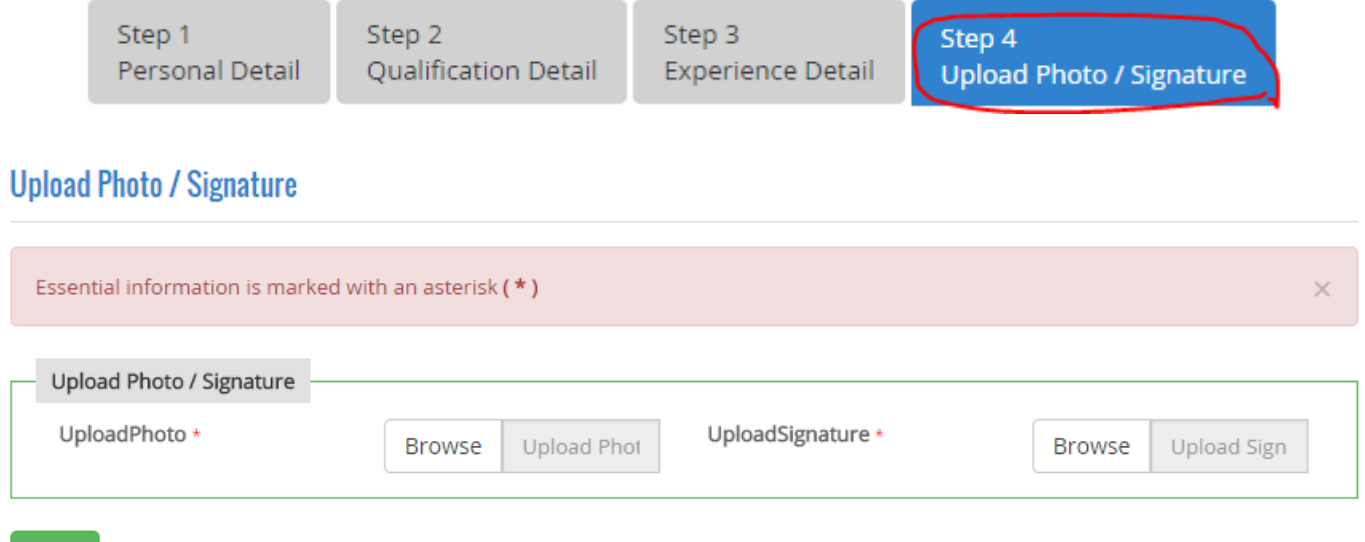

- Upload your recent photograph in .jpg format
- Upload your signature in .jpg format
- Click on the save button

While scanning your documents, request the cyber café personnel to adjust the image according to the dimension prescribed by G.D.C. & A. Board in 'More Guidelines' Menu

# *Online Application*

**SAVE** 

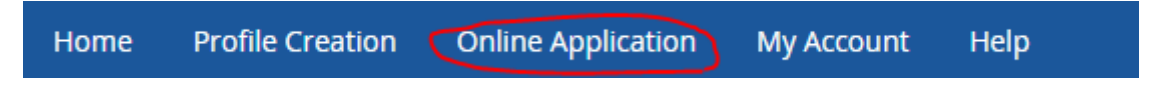

Now click on Apply Button besides GDCA-2015 Exam Code

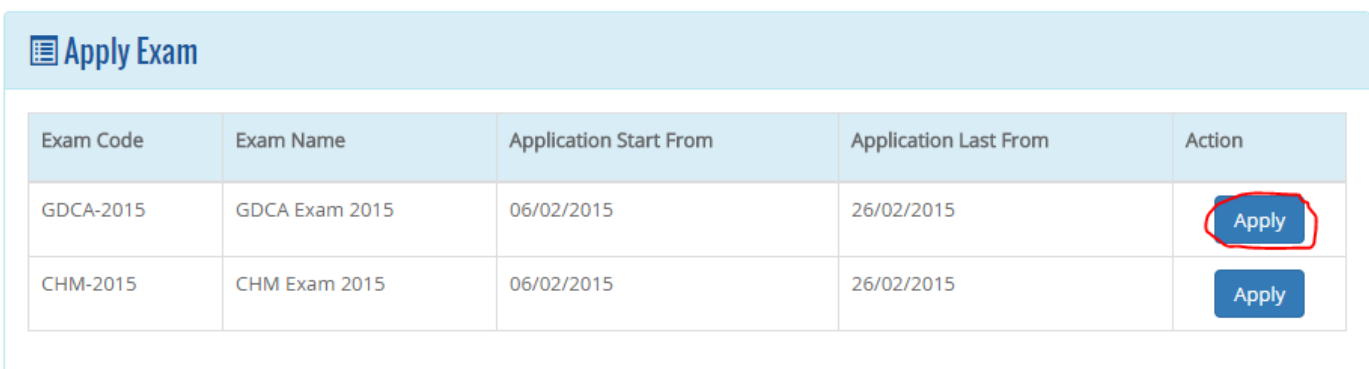

Remember, you need to complete the 'Profile Creation' section in order to apply for the exam

We will not be able to display screenshots of G.D.C. & A. Application Form. As our form was incomplete, we were not given access to the form.

But we will guide you according to the details given in More Guidelines' option.

- 1. Exam paper details will be available on the form
- 2. A candidate has to enter details of the exam papers which are to be exempted. This option is useful only for a candidate who had previously appeared for G.D.C. & A. Exam and had failed in a subject.
- 3. Data in the profile will be automatically available on the form. Some remaining information needs to be filled in by the student
- 4. Save / submit the data

Now, click on My Account tab

# *My Account*

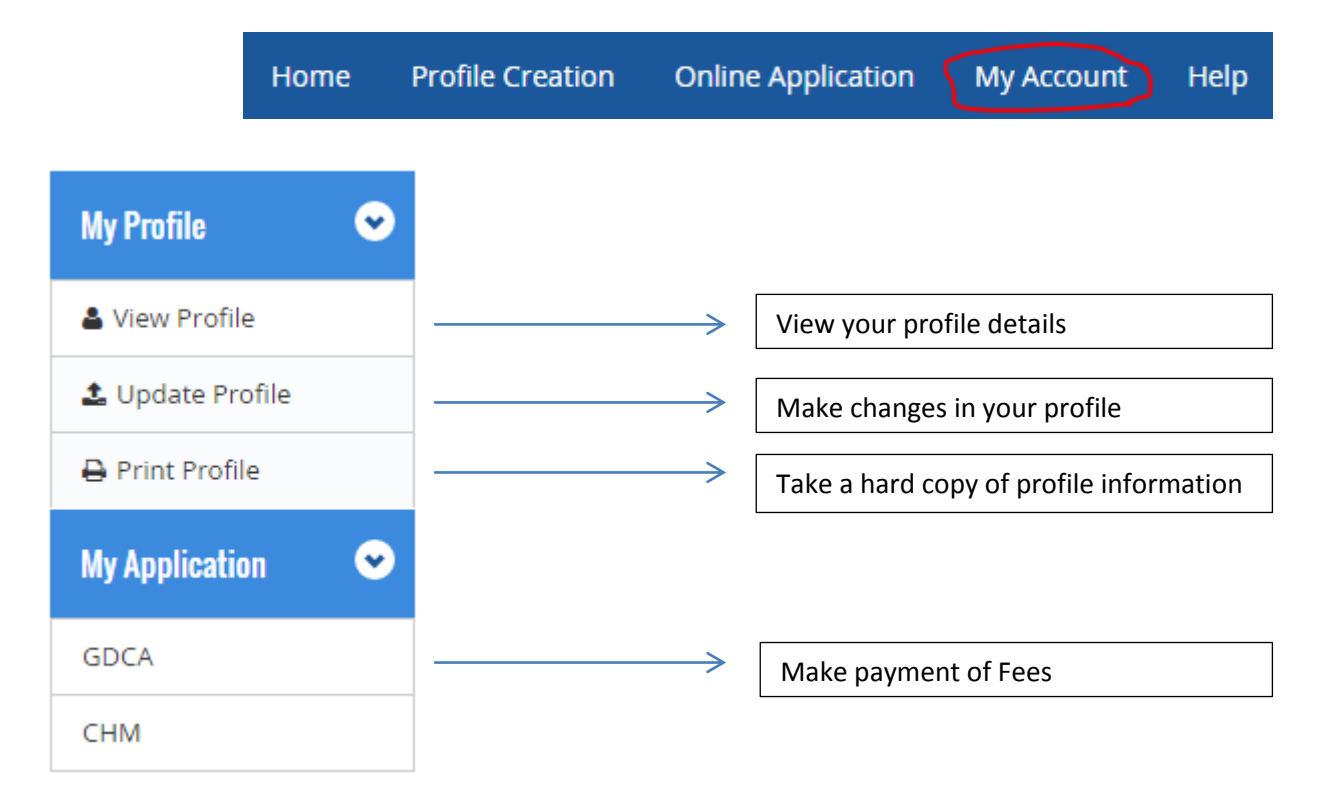

To make payment, click on 'GDCA' under 'My Application' Menu

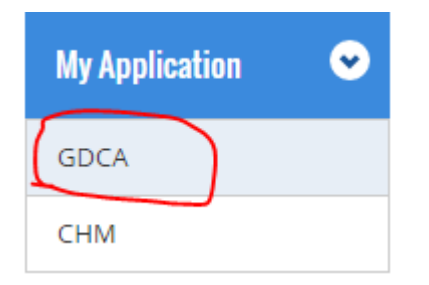

A 'Make Payment Dialog Box will appear. There the Fee Payment Status would be shown. Under the 'Action' option click on Make Payment.

# **MakePayment**

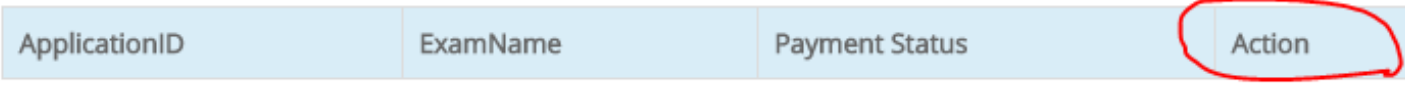

You can pay the fees via *Online Payment* or *Pay By Challan* Option.

If you opt for Online Payment Option then the 'Payment Status' will be updated as 'Paid' as soon as the transaction is processed.

If you opt for Chalan System, you will need to print the chalan. You may pay the fees in any State Bank of India (SBI) Branch on the working days before last date. The payment status would be updated after 24 Hours of the fee payment. Kindly carry the chalan with you when you visit the bank for fee payment.

## *Other Details*

#### **Scanned Documents necessary for submitting online applications:**

- 1. Passport size photo (recent)
- 2. Signature
- 3. Graduation Certificate if the applicant is graduate
- 4. HSC Certificate & Mark sheet if the applicant is under-graduate and HSC passed
- 5. SSC Certificate & Mark sheet if the applicant is under-graduate and SSC passed
- 6. Mark sheets of the examinations in respect of the exemptions claimed
- 7. Experience Certificate on institution letterhead signed by the CEO/ authorized signatory
- 8. Undertaking reg. permanent service if the applicant is temporary
- 9. Challan copy received for remitting examination fee in treasury
- 10. Ladies who have selected "change in name" option Marriage Certificate / Gazzette / Affidavit

#### **Particulars of Photo and Signature File:**

- **Format:** .jpg
- **Size:** Less than 50 kb
- **Dimensions of Photo:** Breadth 3.5 cms \* height 4.5 cms
- **Dimensions of Signature:** Breadth 3.5 cms \* height 1.5 cms

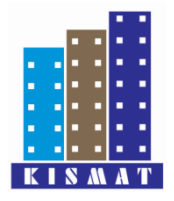

# **KAMATH INSTITUTE OF SOCIETY MANAGEMENT AND TRAINING**

**Promising a better tomorrow**